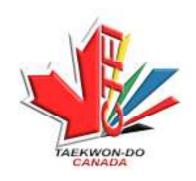

#### Canadian Taekwon-Do Federation International

### Instructions for Coaches to enter Canadian Tournaments

#### **COACHES - How to:**

- 1. Create a Club account on SportData
- 2. Register Individual competitors
- 3. Register Team competitors
- 4. Delete entries to the event
- 5. Pay entry fees

# 1. Create a Club Account along with a list of your competitors.

NOTE: <u>If you already have a Club Account</u> from a previous tournament, you can use that to register for this event. Log into that account now and skip to #2.

NOTE: If you are using an existing Club Account, be sure you update your competitors' rank, height and weight.

If you create a new Club account now, you can use this account and competitors to enter future events that are hosted on SportData.

Open Sportdata Website

www.sportdata.org

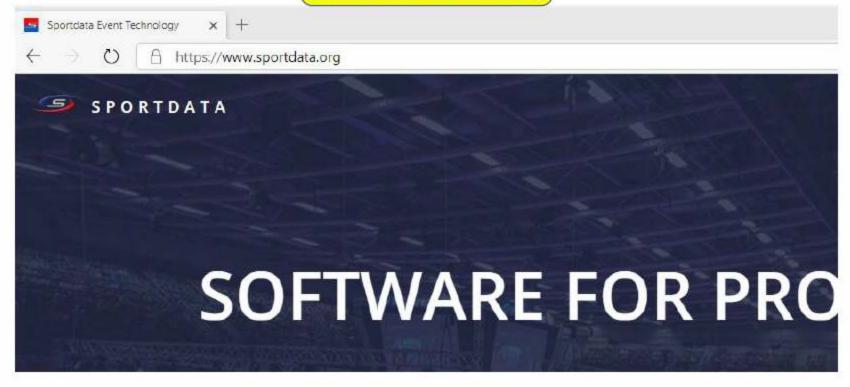

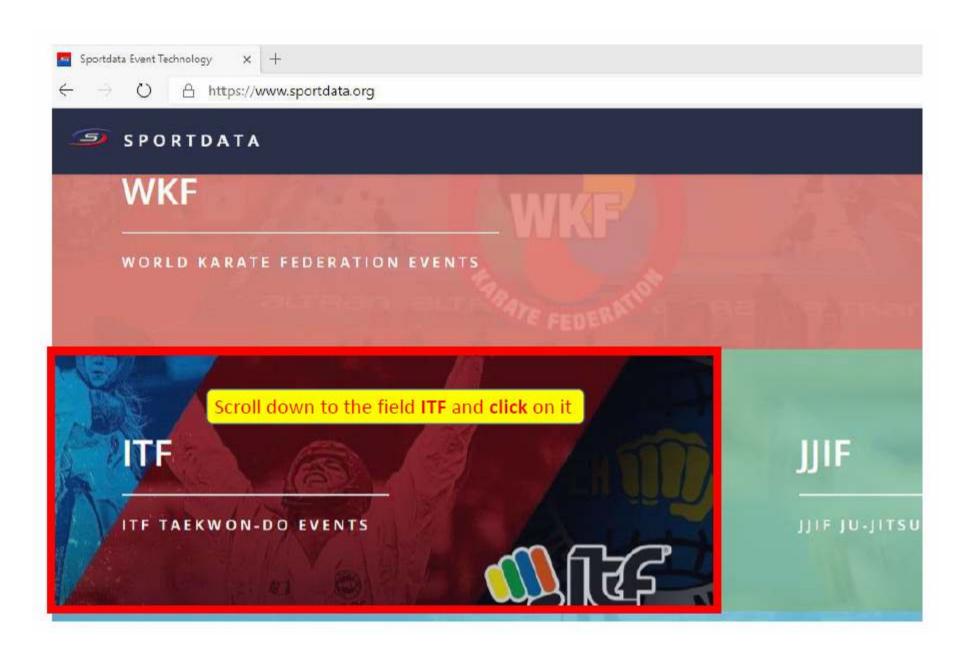

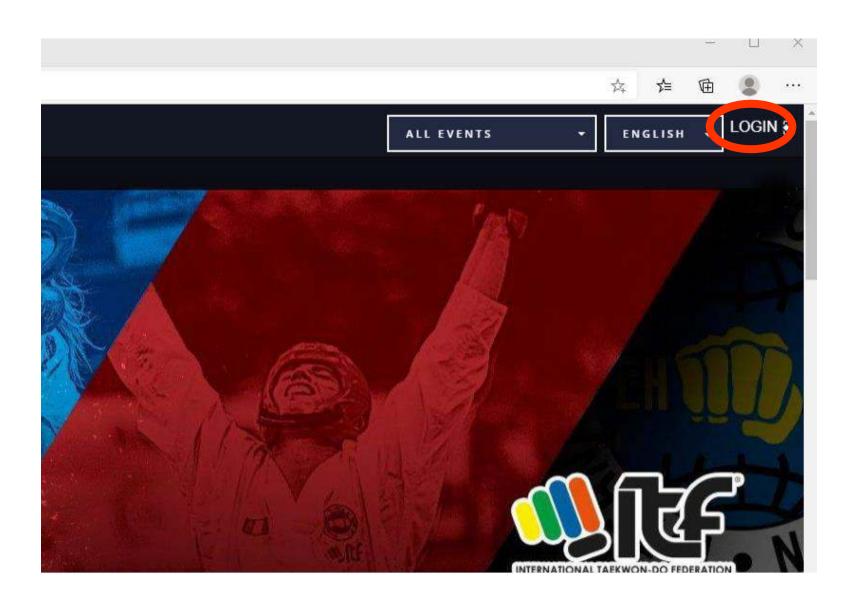

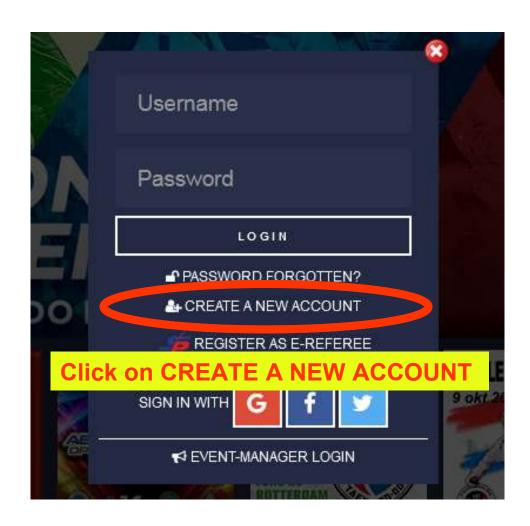

#### ADD/EDIT REGISTRAR

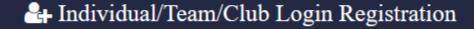

You want to add entries but do not yet have an account?

Get the chance to register online now! With your account registered you can register athletes ea

Fields marked with \* have to be filled out.

Account Ty

- O Club/Team/Federation/Organization
- Individual Competitor
- Individual Coach
- Individual Referee
- Individual Official

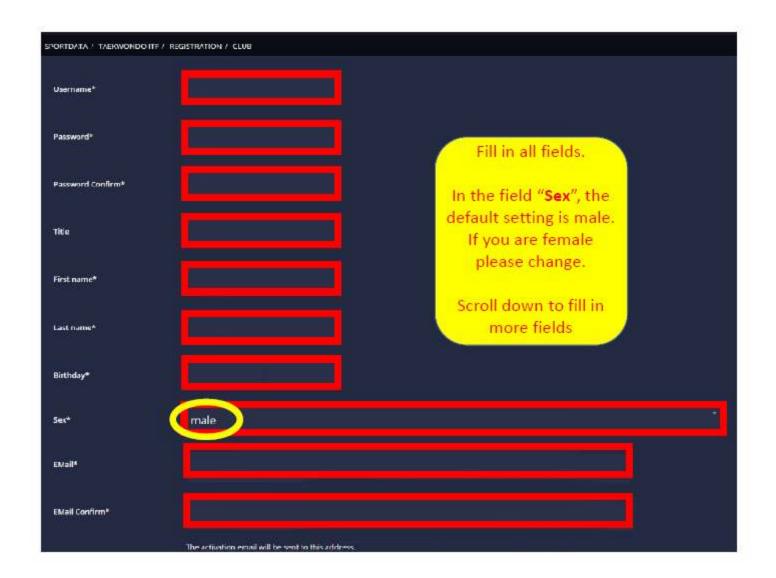

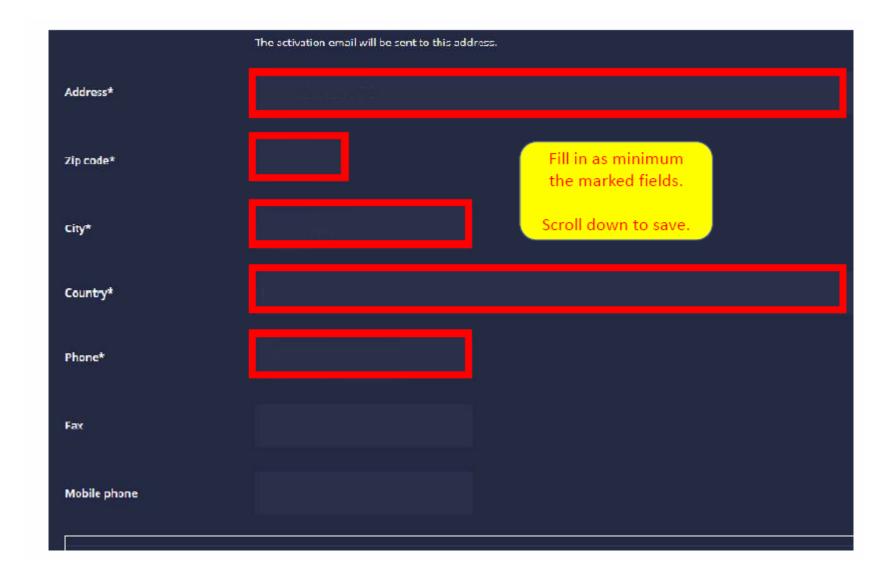

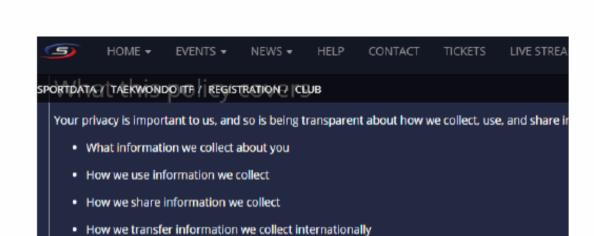

This Privacy Policy covers the information we collect about you when you use our products or s

· How we store and secure information we collect

· How to access and control your information

Confirm that you are **not a robot**.

Confirm the General Terms.

Click on SAVE

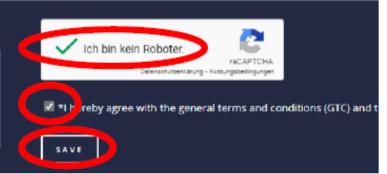

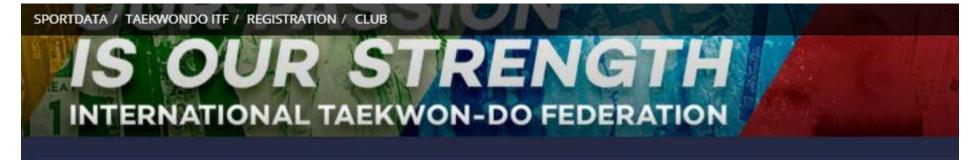

ADD/EDIT REGISTRAR

Your account has been created successfully.

An activation email has been sent to your address.

Follow the link to activate your account. It can happen, that your email provider handles the activation email as spam. If you do not receive the email within the next 30 minutes, please contact the SET team.

You will receive an email from the SportData system. Click on the link in the email to confirm your email address.

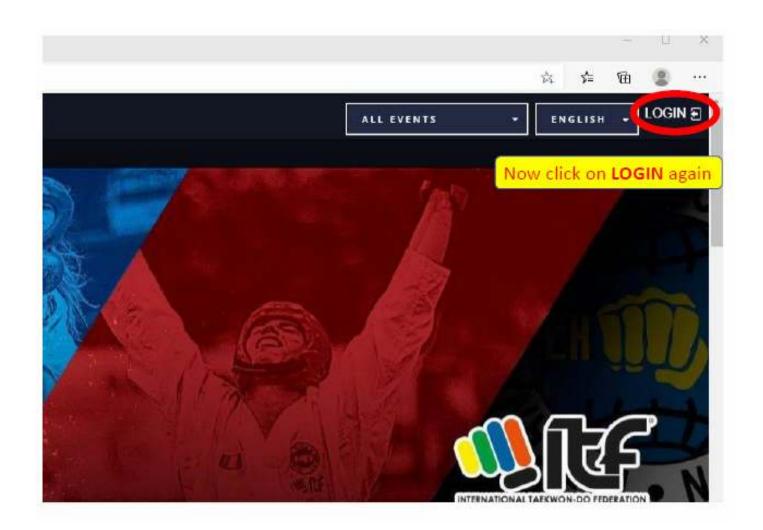

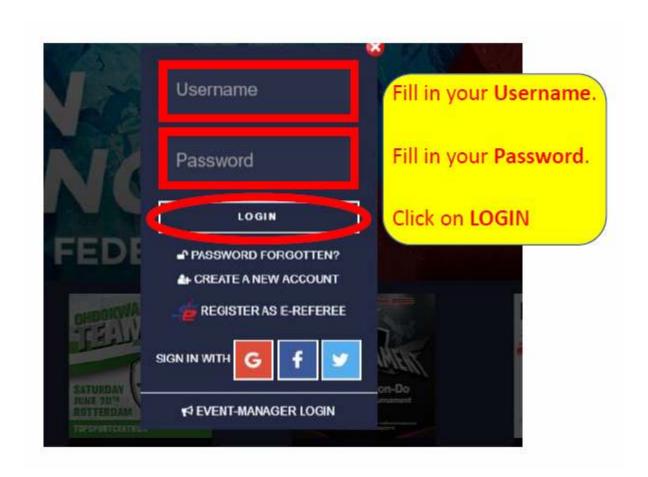

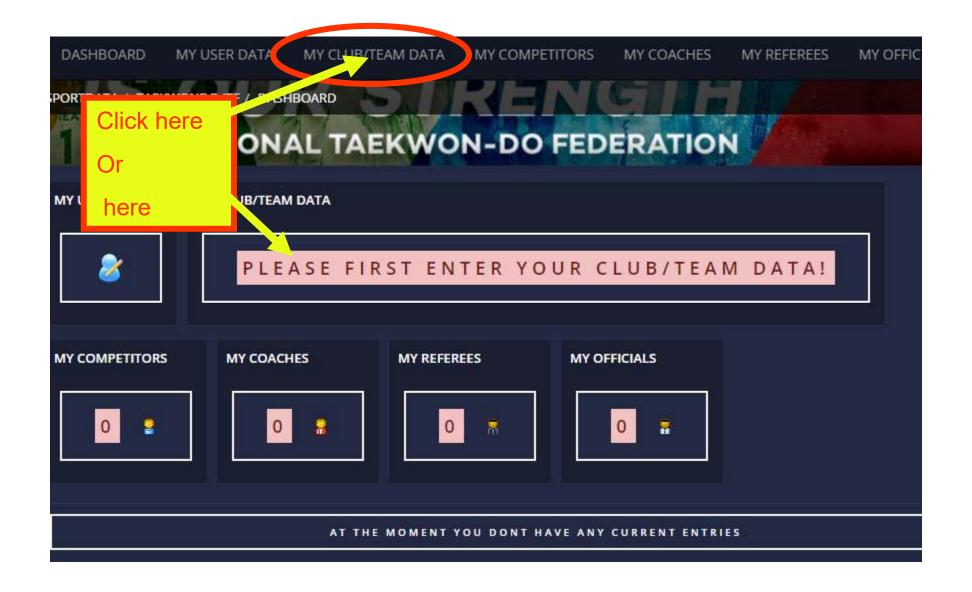

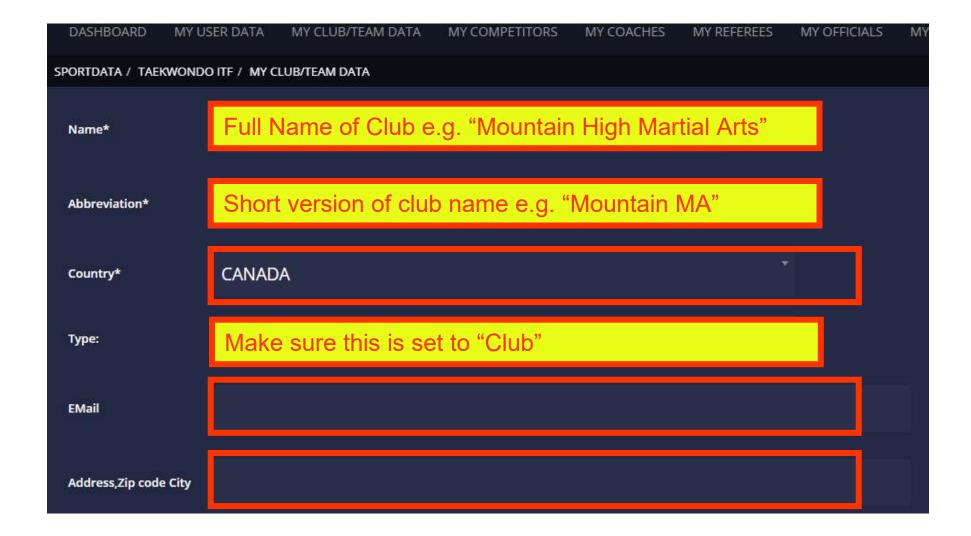

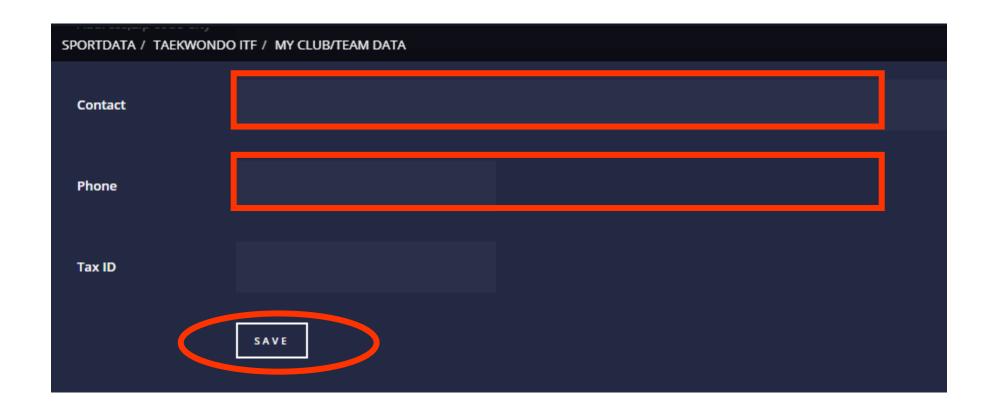

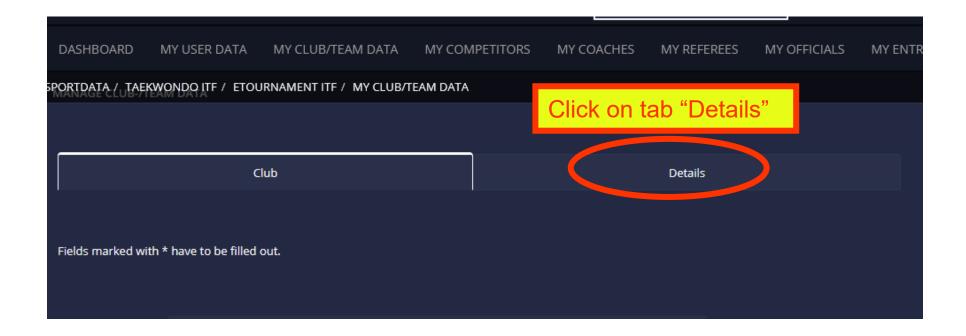

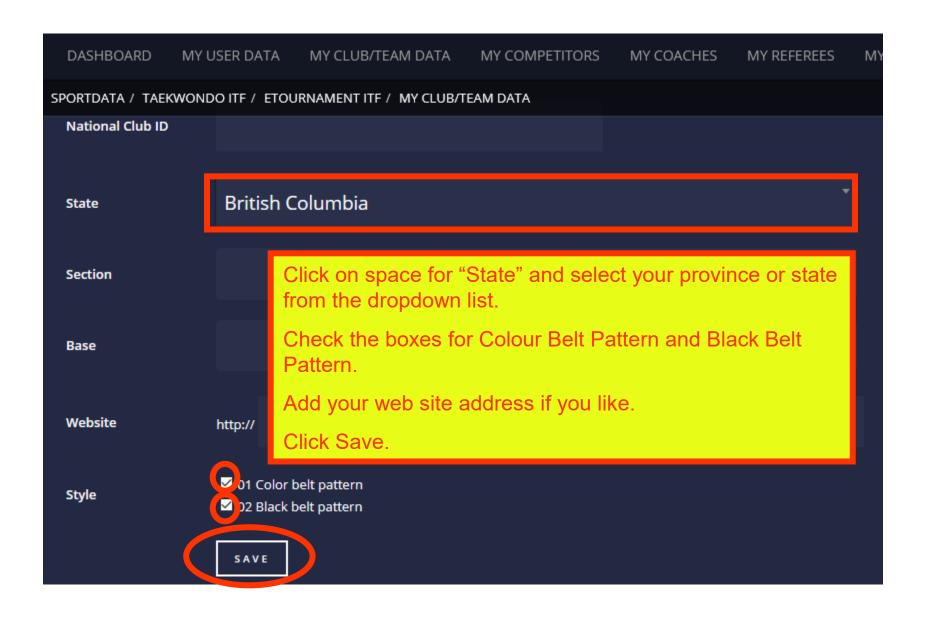

## Now add Information for Competitors to your Club Account

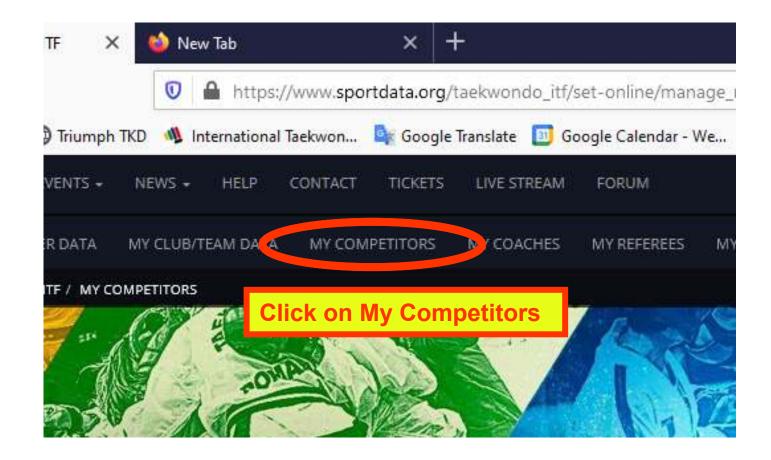

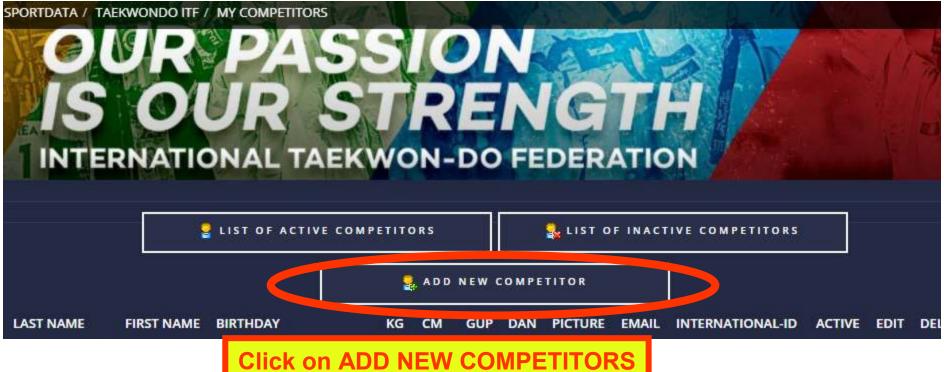

#### FOR EACH COMPETITOR:

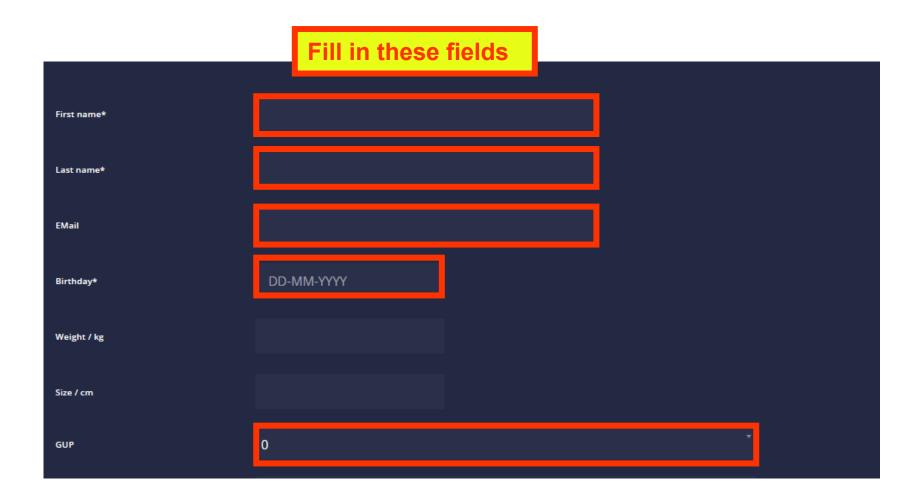

#### Fill in these fields

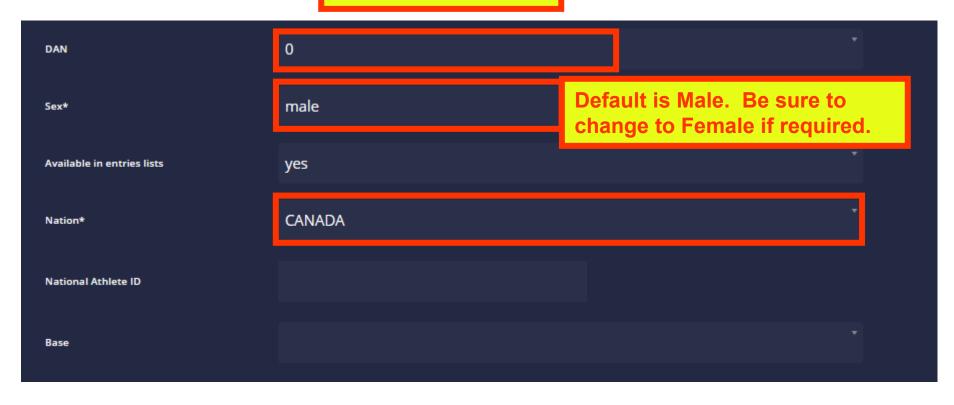

You must enter International ID. This is the 6 digit number from the Black Belt card.

For Colour Belts enter "Colour Belt"

For new Black Belts with no card yet, enter "Pending"

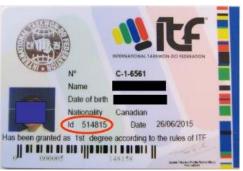

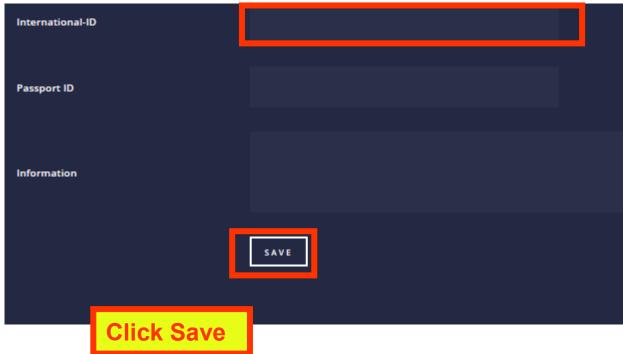

#### After saving, this page will show.

#### Next you must add the photo of your competitor

### SPORTDATA / TAEKWONDO ITF / MY COMPETITORS Your data has been saved successfully. Plese upload now a PHOTO for this participant (see below). ADD/EDIT COMPETITOR previous page Fields marked with \* have to be filled out.

Scroll down through your competitor's information page to the bottom where you will see this.

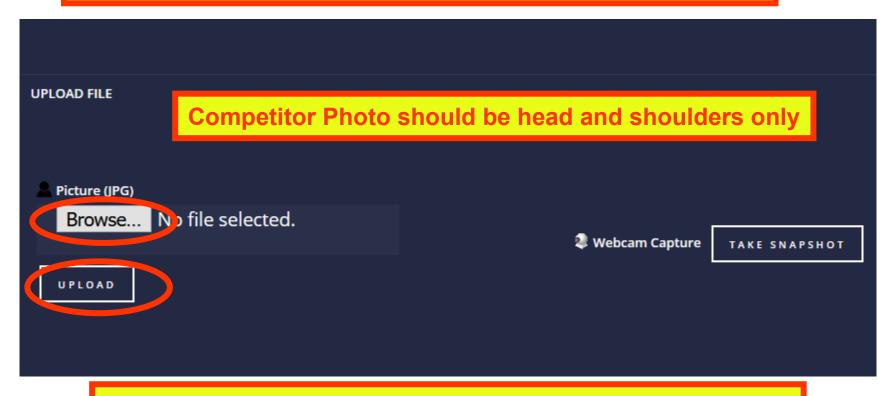

Click on "Browse"

Navigate to the correct photo of your competitor, select that photo and enter.

Click on "Upload" - done!

Now repeat for all competitor names. You can add more this way any time.

**Show a list of your Club competitors.** 

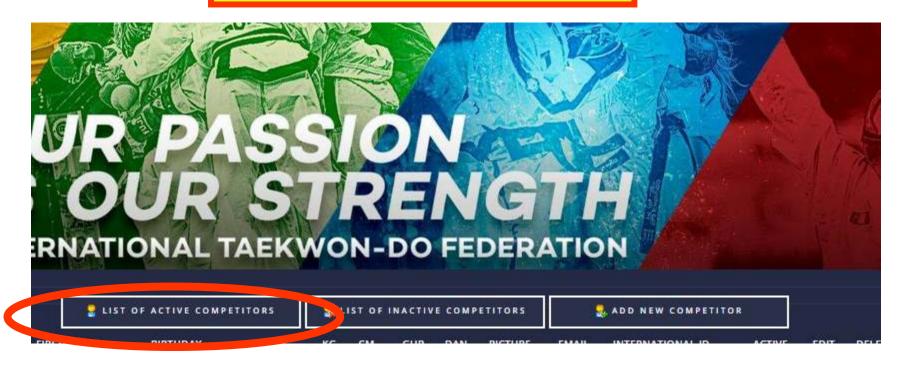

**Shows a list of your Club competitors.** 

You can edit their information (change rank, weight, add International numbers, photos, etc.) Click on the edit button at right.

You can remove them from your Club. Click on the Delete trashcan icon.

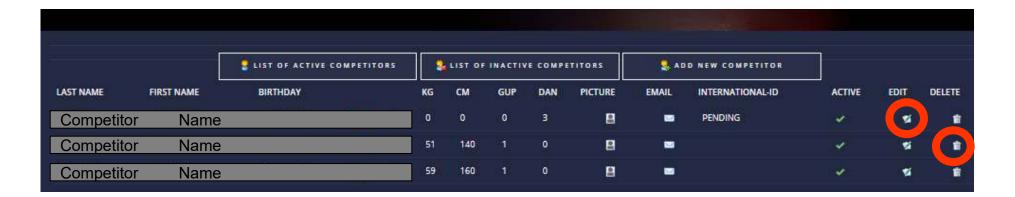

## 2. Register Individual Competitors for the Event.

NOTE: If you are re-using your Club Account from a past event, please be sure to update your competitors' rank, weight and height (go back to page 28).

#### Click EVENTS, then EVENTS again.

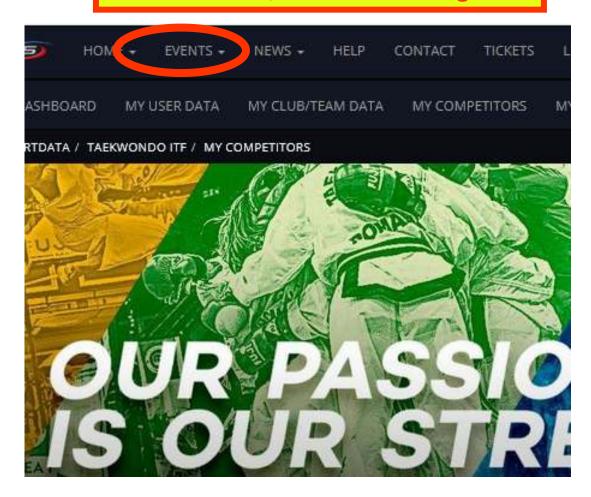

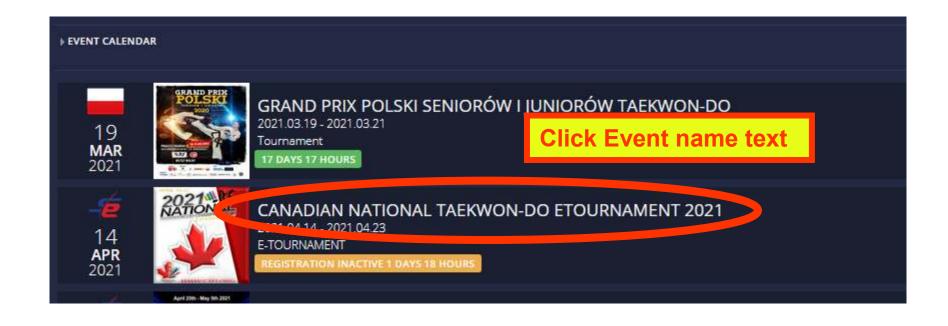

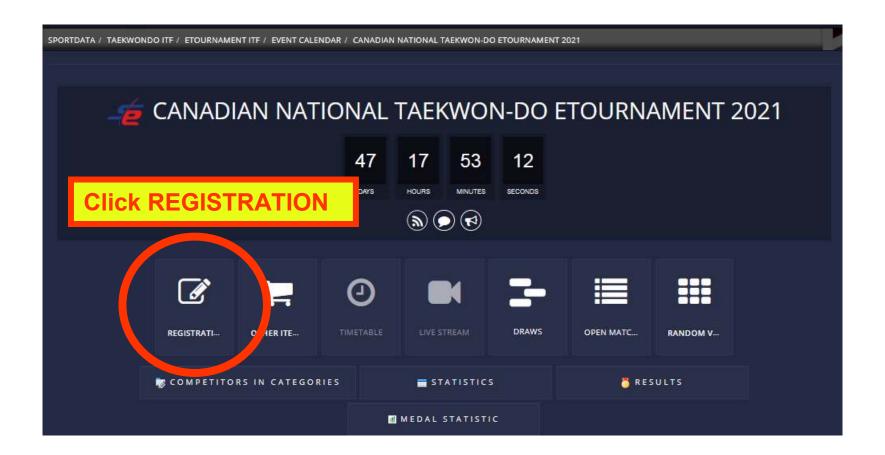

The first time you go to register for the event, you will get a message that your Club must be approved to enter the event.

Carefully read the message, scroll down and Click "Yes".

Tournament Director will get a message and manually approve your Club to enter.

You will receive an email to notify you when approved. Come back to this step.

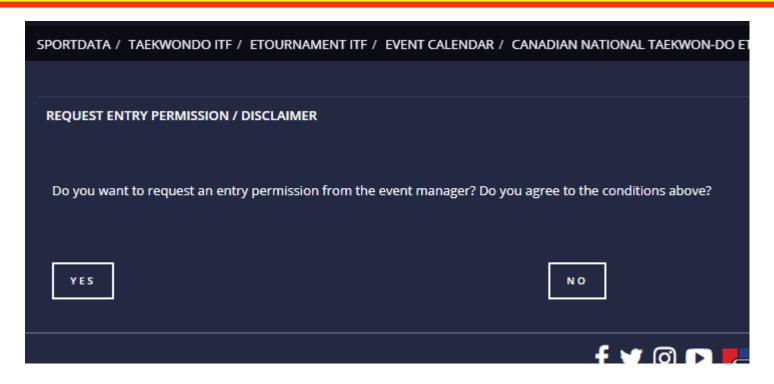

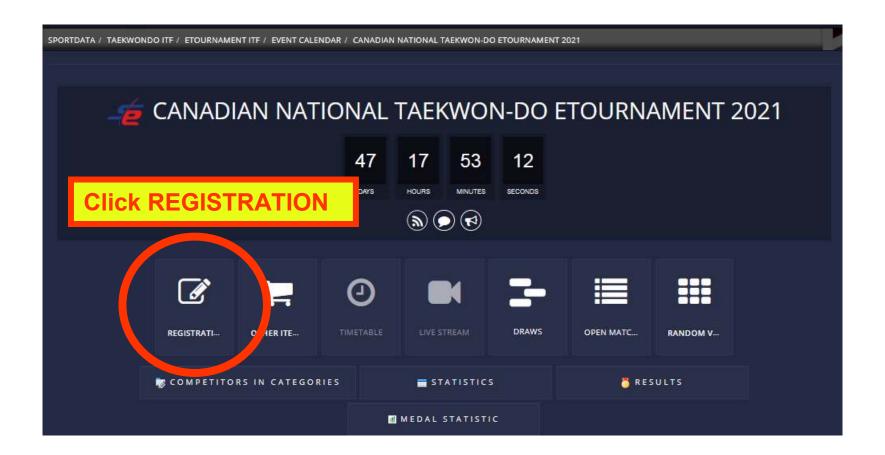

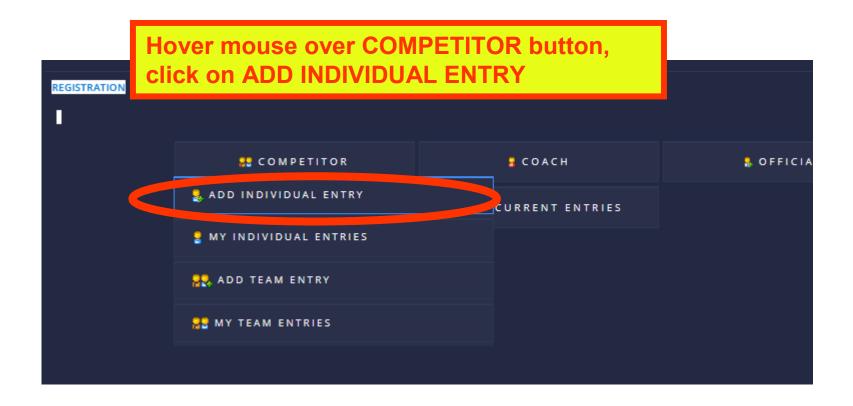

DASHBOARD MY USER DATA MY CLUB/TEAM DATA MY COMPETITORS MY COACHES MY REFEREES MY OFFICIALS MY EN

SPORTDATA / TAEKWONDO ITF / ETOURNAMENT ITF / EVENT CALENDAR / CANADIAN NATIONAL TAEKWON-DO ETOURNAMENT 2021 / ENTRIES

#### ALL NEW ENTRIES ON WAITING LIST

Attention: All new entries on waiting list

All entries will be first on a waiting list and have to be attended by the event manager. The event manager manually moves these entries to the list of official entries after they are approved and / or after paying the entry fee. If you have any questions please contact the event manager. (kreinelt@triumphtkd.com)

#### ADD INDIVIDUAL ENTRY

As written in the notice in pink highlight: All new entries will go to the "Waiting List". When all competitor fees have been fully paid, they moved off the waiting list into in the competition.

You can make or withdraw entries at any time up to the deadline. We recommend you pay for them all at the same time when you are finished making entries.

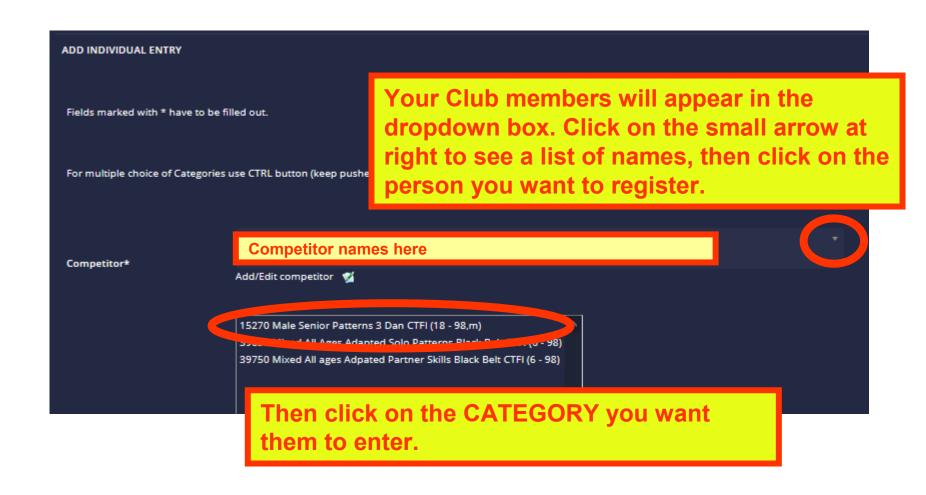

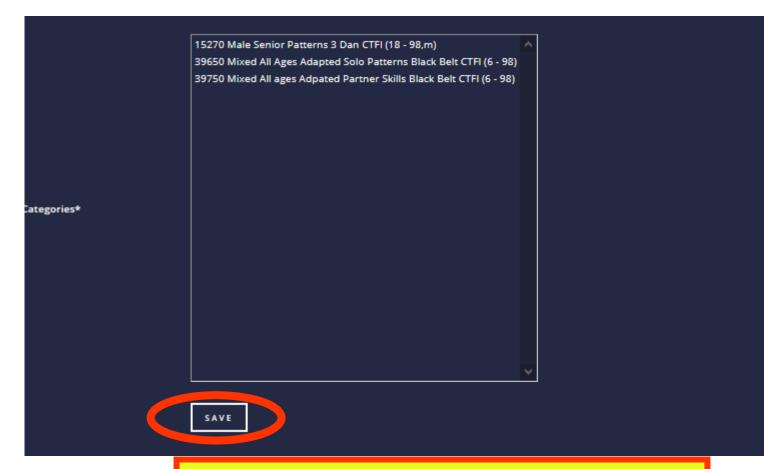

Click save.

Now repeat for all your entries.

# 3. Register a Team for the Event

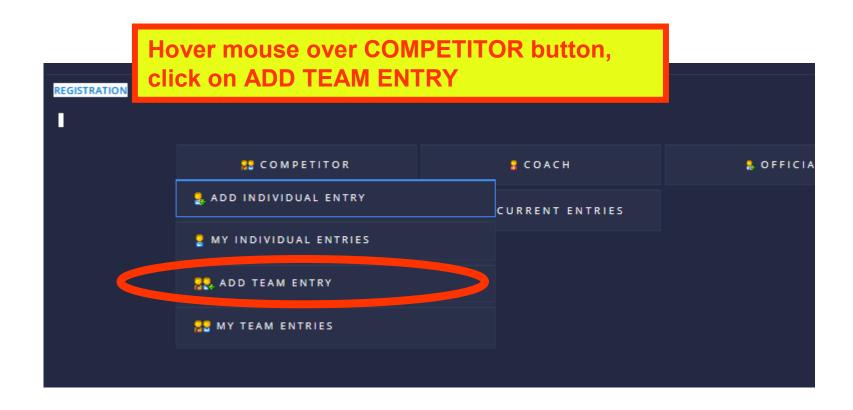

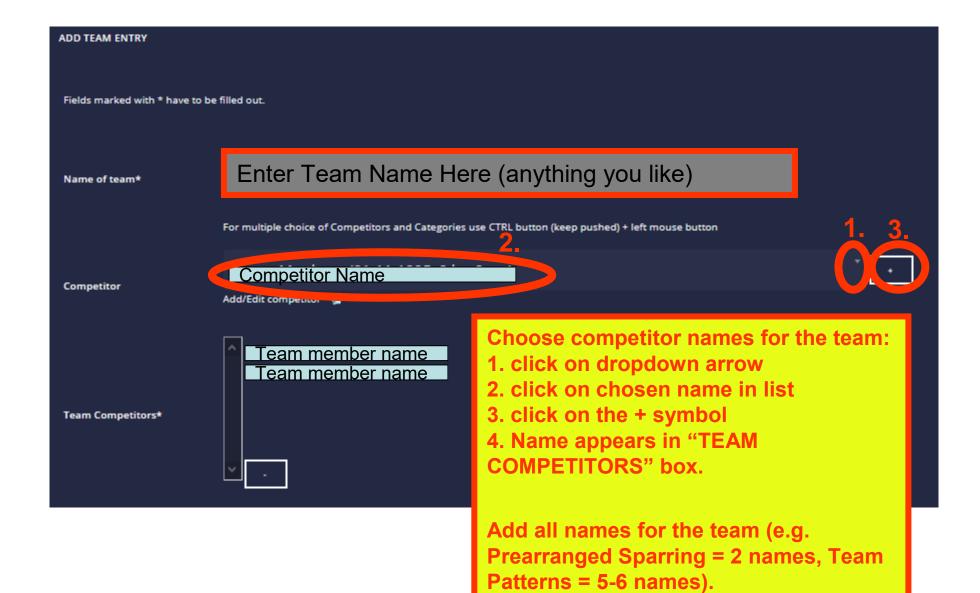

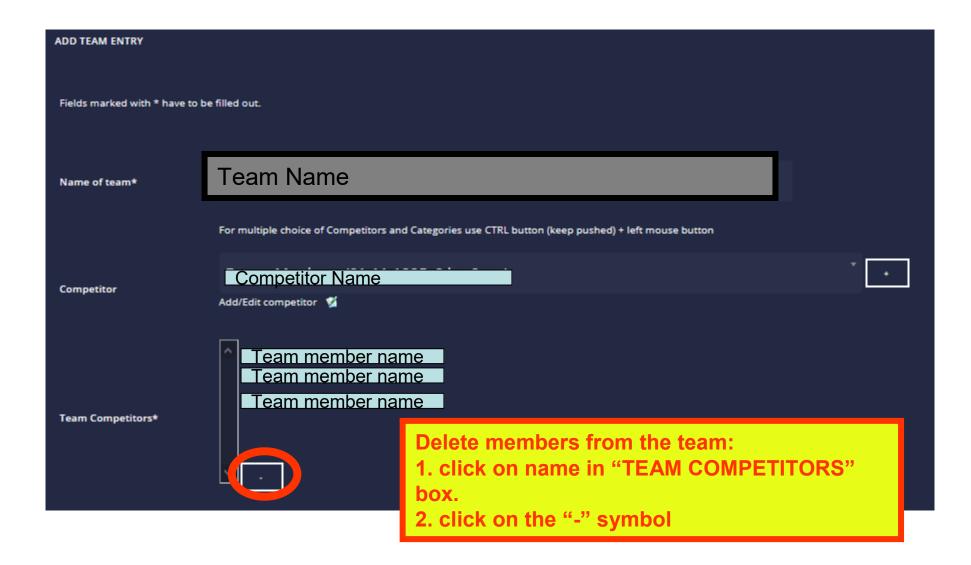

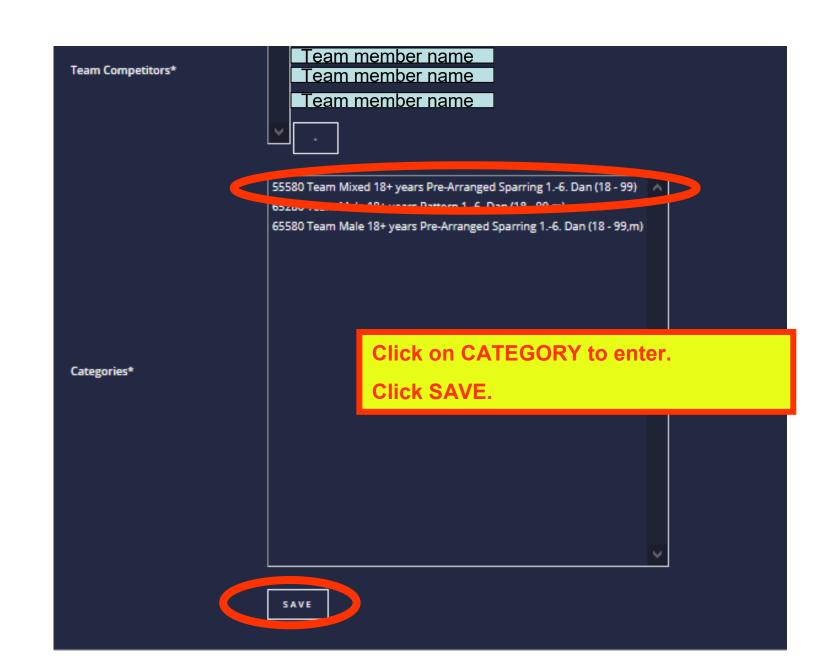

### 4. Delete Entries to the Event

- Individual and team entries can be added or deleted at any time.
- Withdraw from waiting list or entries.
- Fees are not refunded for withdrawals after payment.

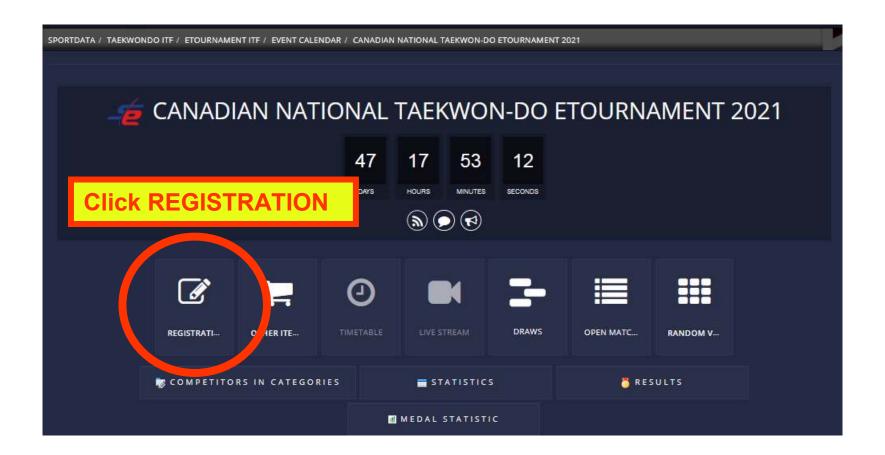

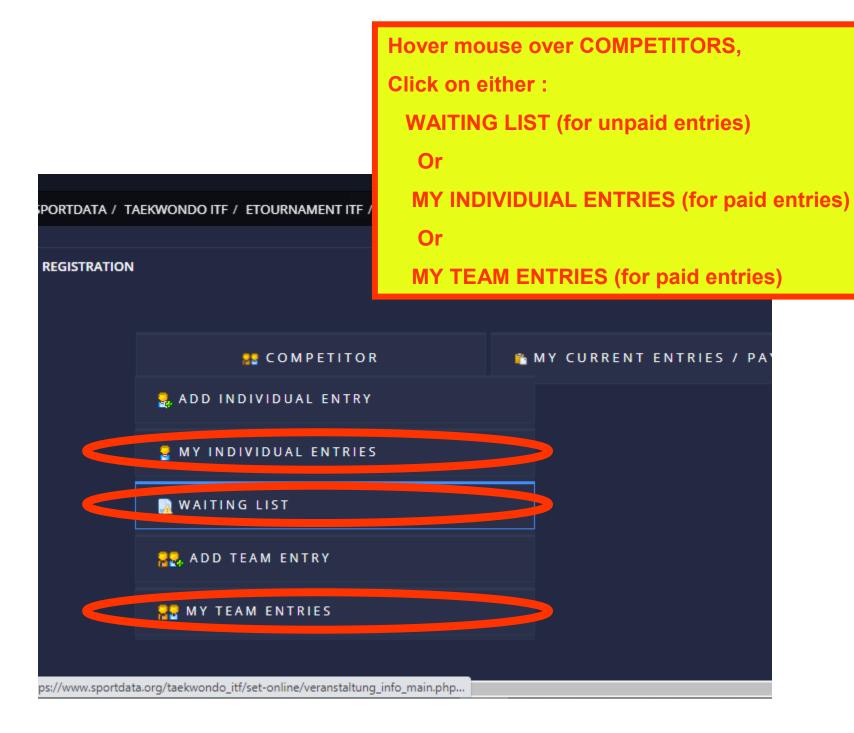

Your entries in the event are shown in a list.

To remove from entry in event, click on the small Trashcan icon for that competitor.

| LAST NAME FIRST NAME                                                           | CATEGORIES                              |   | ENTRY FEE | TIME OF ENTRY       | DELETE |
|--------------------------------------------------------------------------------|-----------------------------------------|---|-----------|---------------------|--------|
| Competitor Na                                                                  | ame                                     |   | 15        | 2021-01-18 01:42:40 |        |
| Competitor Na                                                                  | ame                                     |   | 15        | 2021-01-18 01:42:42 |        |
| Competitor Na                                                                  | ame                                     | _ | 15        | 2021-01-18 01:42:44 |        |
| Page 1 of 1 Hit 1 to 3 of 3 Total en                                           | ntries: 3 Total entry fee: 45 EUR       |   |           |                     |        |
| Calculation of entry fees:<br>- Individual categories: Entry fee of categories | ories x Number of Entries in Categories |   |           |                     |        |

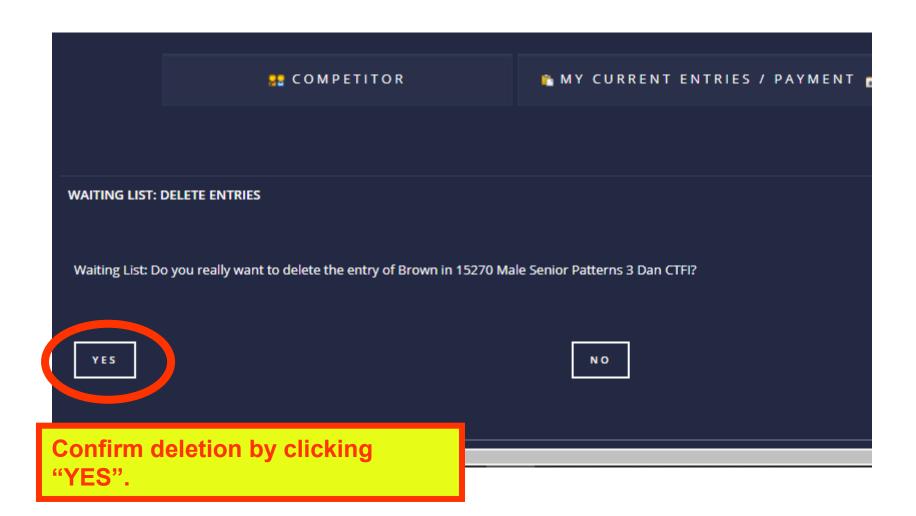

## 4. Payment of Entry Fees

All new entries will go to the "Waiting List". When all competitor fees have been fully paid, they moved off the waiting list into in the competition.

You can make entries at any time up to the deadline. We recommend you pay for them all at the same time when you are finished making entries.

Remember to also send in the consent form (see following).

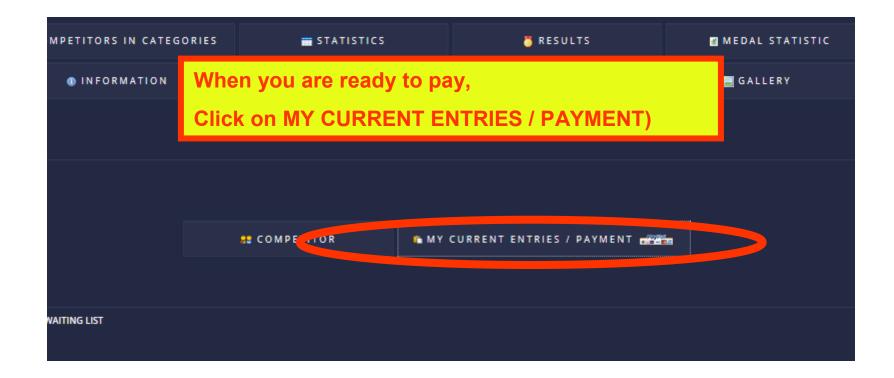

New window pops up showing your entries and the payment due.

Click on PayPAL button and you will go to the PayPal site for payment.

You will be allowed to pay from your PayPal account or directly by your credit or debit card.

PayPal will automatically inform SportData of your payment and you will receive an email of receipt.

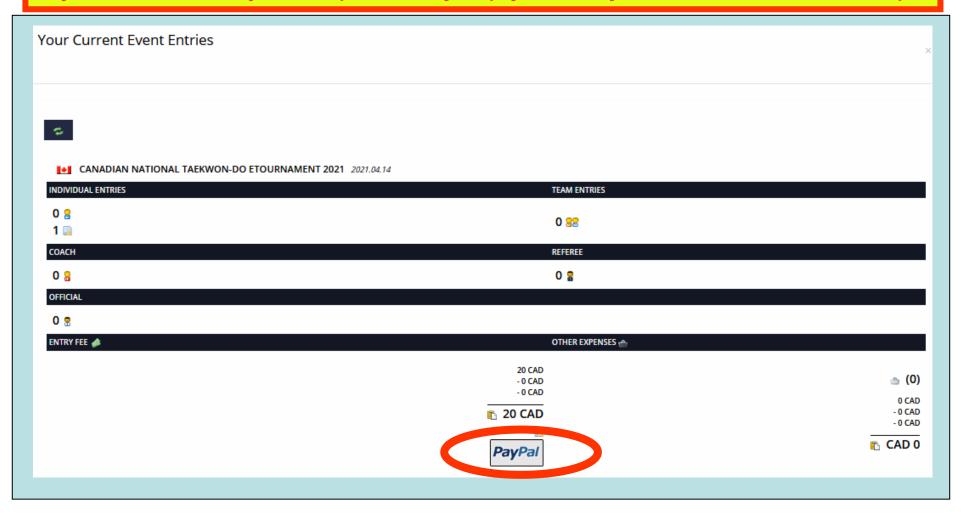

## Congratulations – your members are entered in the event!

#### Next you must:

1. Download the "Declaration of Consent and Data Protection" form from the event "Downloads" page (English or French). Have each competitor/parent fill it in with <u>clear</u> printing and sign. Scan or photograph the form, give it a filename that includes the competitor name.

**Email it to the Tournament Director.** 

Competitors cannot participate in the event unless their Consent form is filed with the Tournament Director by the Registration Deadline.